## **Guide to Accepting Vaccine Shipments**

**Follow these steps to accept your vaccine shipments into your correct inventory. You must accept all shipments and transfers before starting your reconciliation.** *Never dismiss shipments.* **If you have any questions reach out to dphproviderhelp@phila.gov.**

- 1. Log in to PhilaVax with your personal username and password.
- 2. Type in the site pin on PhilaVax home screen, then click **Inventory**, then **Vaccines**, then **On-Hand** from the left-hand navigation plane

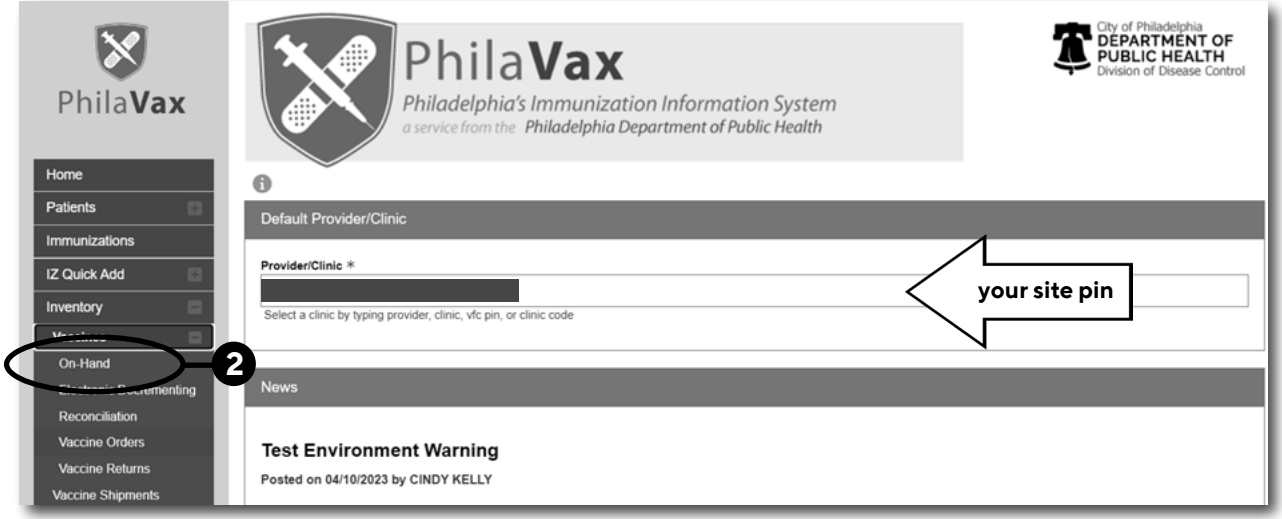

3. Next, click on the blue **Pending VTrckS Shipment** link at the top.

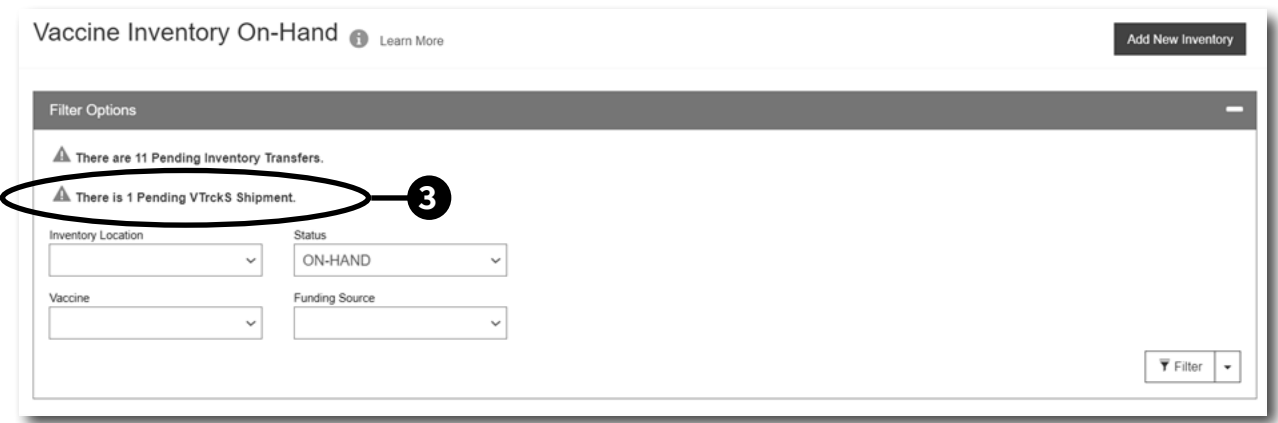

Philadelphia Department of Public Health - Division of Disease Control - Immunization Program - Routine Immunizations 1101 Market St. Floor 12, Philadelphia, PA, 19107 | **vaccines.phila.gov** | **DPHproviderhelp@phila.gov** | December 2023

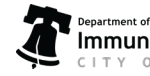

1

## **Guide to Accepting Vaccine Shipments**

4. Click **Receive** to receive the vaccines into your correct inventory location. For COVID, you will select your COVID location. For all other routine vaccines, you will select your Pediatric or Adult inventory locations, respectively.

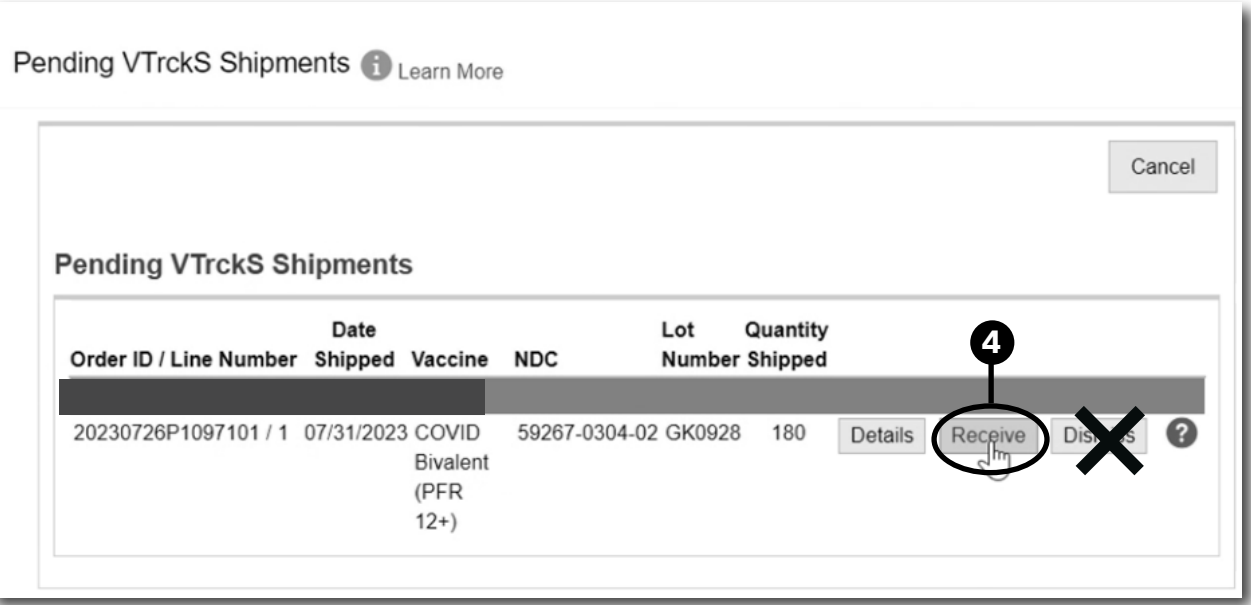

5. In the next screen, *double click the time box* (the date box is prefilled for you.) Confirm all the information in the fields indicated by the red asterix "\*" match what's printed on the vaccine packing slip. Then click **Create**.

**\*\*IMPORTANT NOTE:** *Make sure you select the correct inventory location (plus the correct site pin) Inventory Location to avoid misplacing your vaccines.*

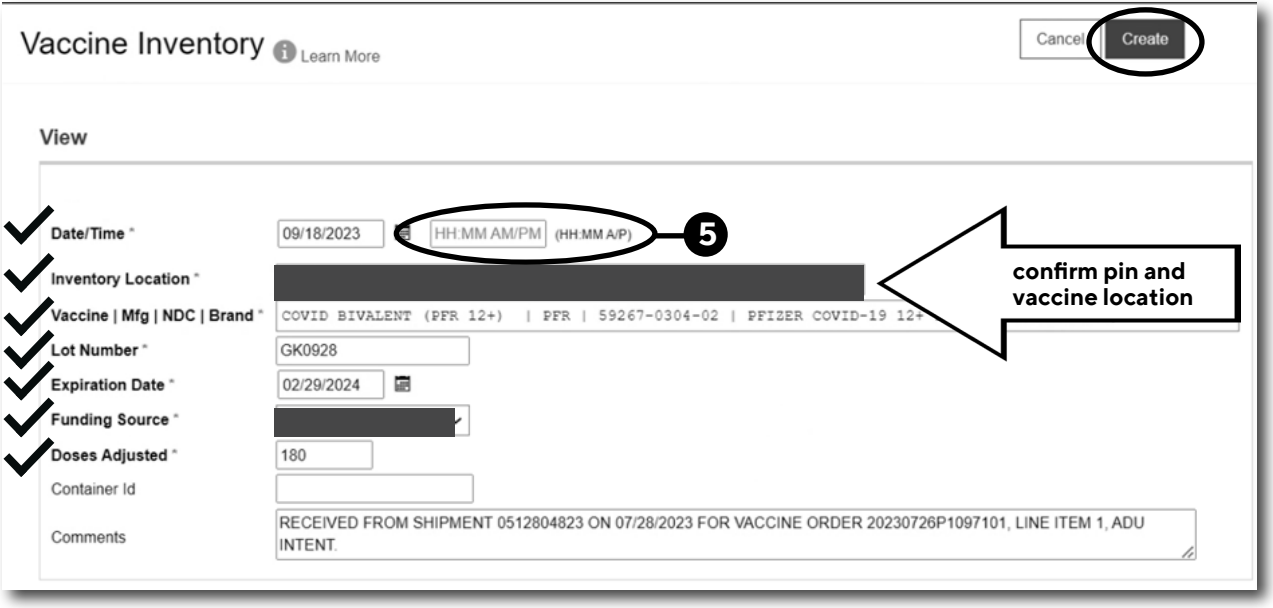

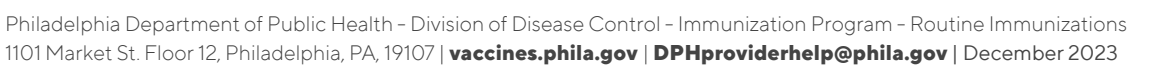

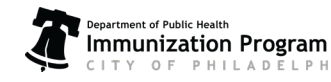

2

## **Guide to Accepting Vaccine Shipments**

6. After clicking **Create**, confirm that the vaccines have been added to your On-Hand inventory by selecting the *correct* Inventory Location then, click **Filter**.

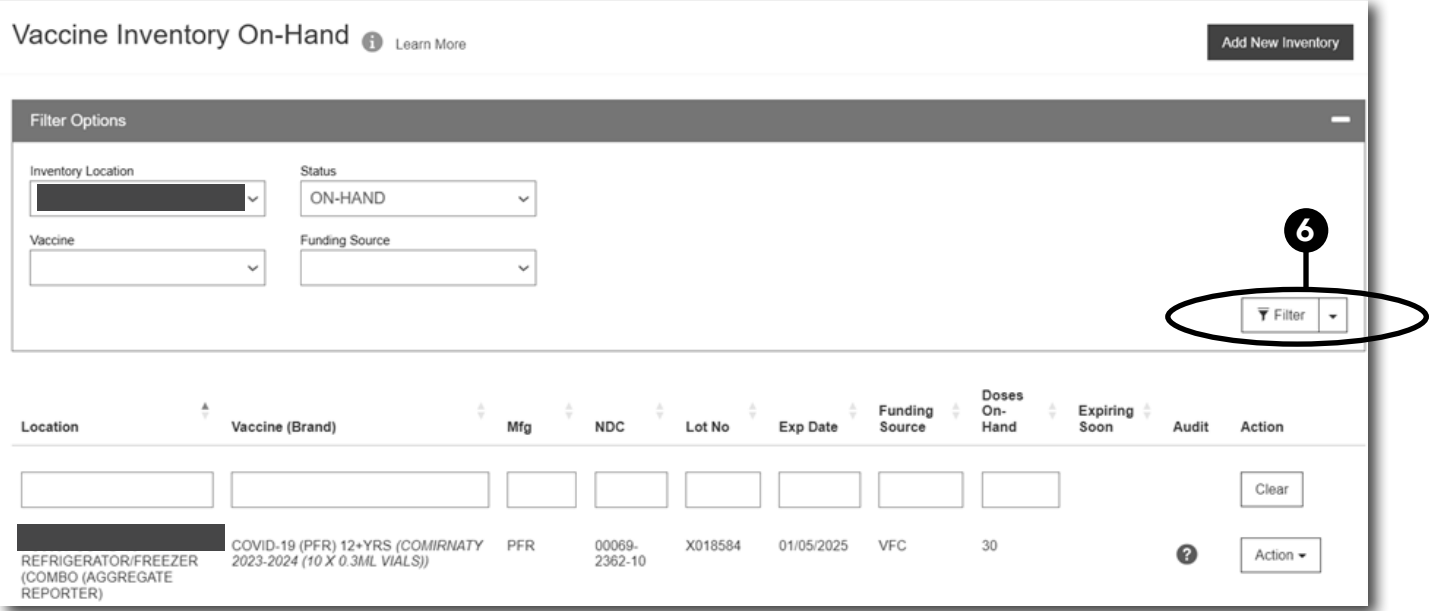

Reach out to [dphproviderhelp@phila.gov](mailto:dphproviderhelp%40phila.gov?subject=) if you have any questions or find any discrepancies with your vaccine inventory.

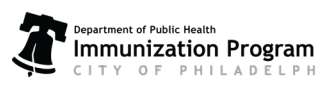

HIA